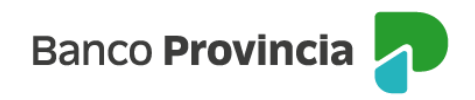

## **Banca Internet Provincia (BIP)**

## **Pagar tarjeta de crédito**

Para pagar tus tarjetas de crédito ingresá al menú "Tarjetas", opción "Mis Tarjetas" y presioná el botón pagar que encontrarás a la derecha.

En la siguiente pantalla visualizarás las tarjetas de crédito que posees en el Banco y tu categoría de titular o adicional.

Seleccioná la lupa que se encuentra a la derecha de la tarjeta que deseás pagar.

A continuación, seleccioná del menú desplegable la cuenta de donde se debitará el pago. Marcá el check box correspondiente al pago mínimo, total u otro importe. En este último caso, deberás ingresar el importe a abonar. Presioná el botón "Siguiente".

Si los datos son correctos confirmá la operación.

A continuación, podrás visualizar el estado del pago y los datos del mismo. Podrás imprimir el comprobante de pago, seleccionando el ícono de la impresora .

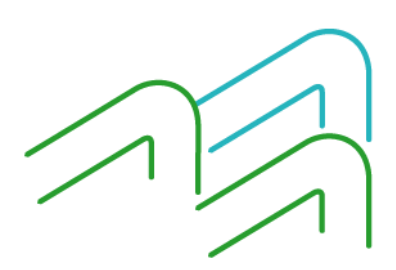

Manual BIP Personas. Pagar tarjeta de crédito

Página 1 de 1